## **PRESENTACIONES DE TRABAJOS EN MODALIDAD VIRTUAL**

En este instructivo se desarrollará el paso a paso para la confección de la presentación en modalidad virtual para el X Congreso AATH 2022. El formato del Powerpoint será de acuerdo a la plantilla disponible en la plataforma <https://aath2022.sciencesconf.org/> (menú principal, plantilla para presentación). La grabación deberá cumplir con una extensión *máxima* de 12 minutos y deberá enviarse por mail a [aathrt2022@gmail.com](mailto:aathrt2022@gmail.com) antes del **3 de octubre de 2022.** Existen diferentes formas en las que se puede generar una presentación en Powerpoint (PPT) con audio incluido. Una de ellas es grabando el audio de cada filmina individualmente o bien grabando el audio de manera integral junto con las animaciones de la presentación. Se explicitan a continuación los pasos para ambas opciones.

## ➢ **Inserción de audio en cada filmina**.

Para grabar el sonido en una diapositiva deberá abrir el PPT ya preparado para la presentación (se recomienda cuando no utilizará animaciones en la presentación).

Una vez abierto el documento deberá cliquear en la pestaña **INSERTAR,** allí se desplegarán varias opciones. Elegir la opción audio y proceder a Grabar audio.

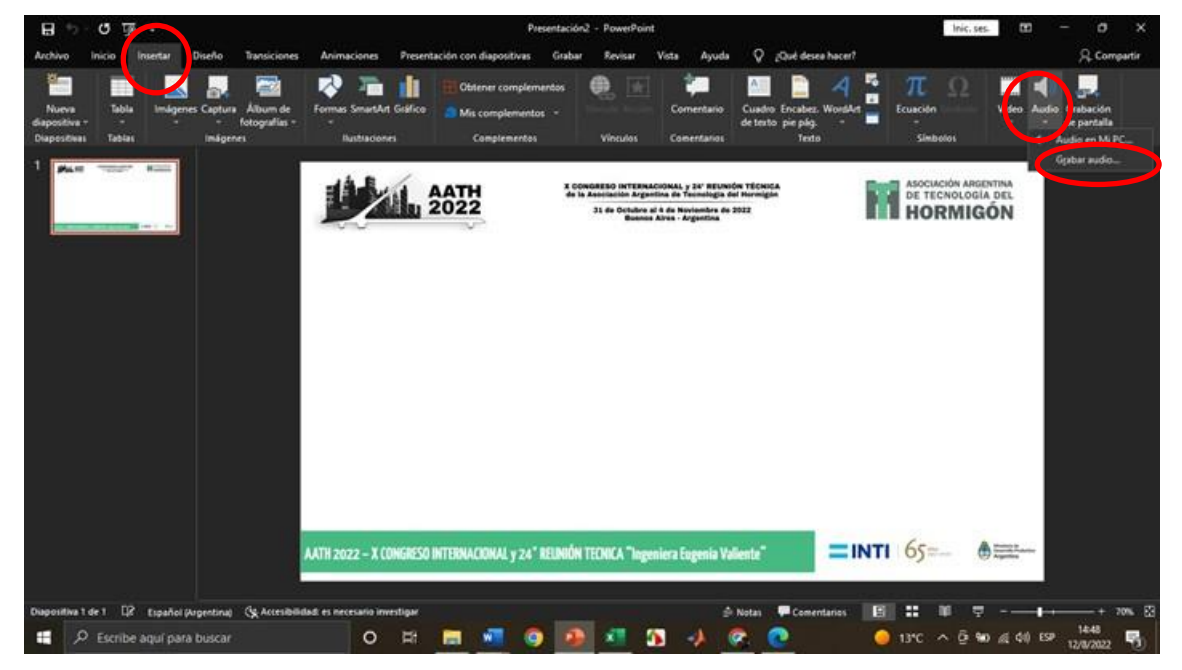

Nuevamente, se desplegará una ventana como se muestra en la figura. Allí podrá grabar el audio explicativo de cada filmina. Para ello deberá cliquear en la opción record o botón rojo, dependiendo su versión de Powerpoint. Una vez grabado el audio, elegir la opción detener que se activará sobre la misma ventana. El audio grabado podrá reproducirlo para chequear su conformidad eligiendo la opción reproducir que se activará también sobre la misma ventana. Chequeada la conformidad con el audio insertado, elegir la opción Aceptar.

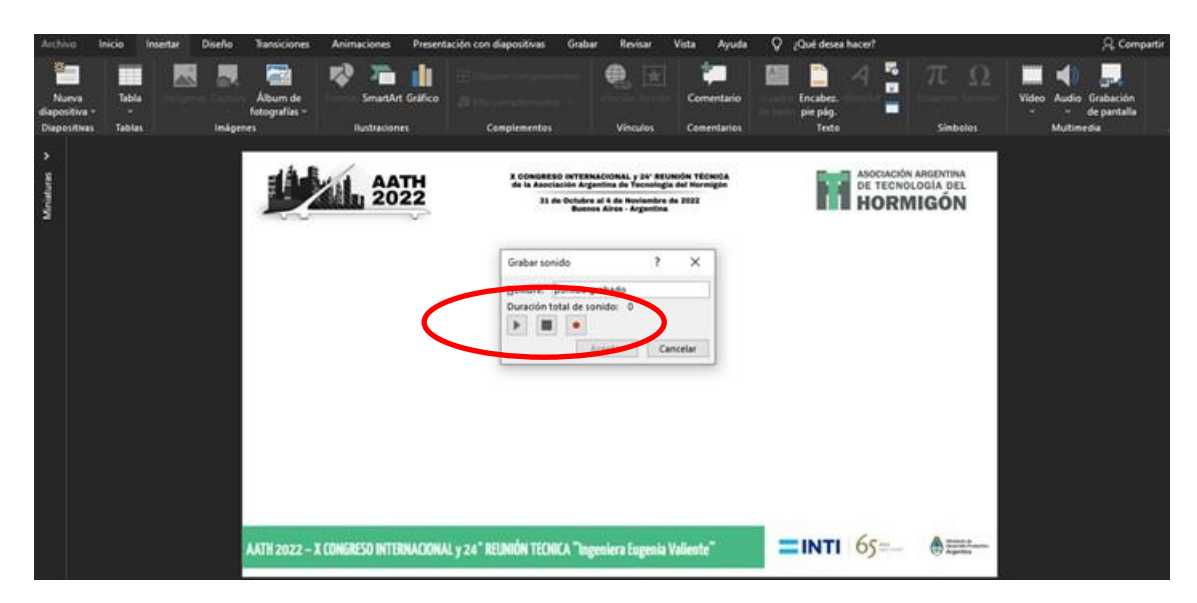

Cuando haya aceptado el audio aparecerá en la filmina un icono de sonido. Cliqueando sobre dicho icono aparecerá una pestaña llamada reproducción. Allí podrá seleccionar las opciones para la reproducción durante la presentación.

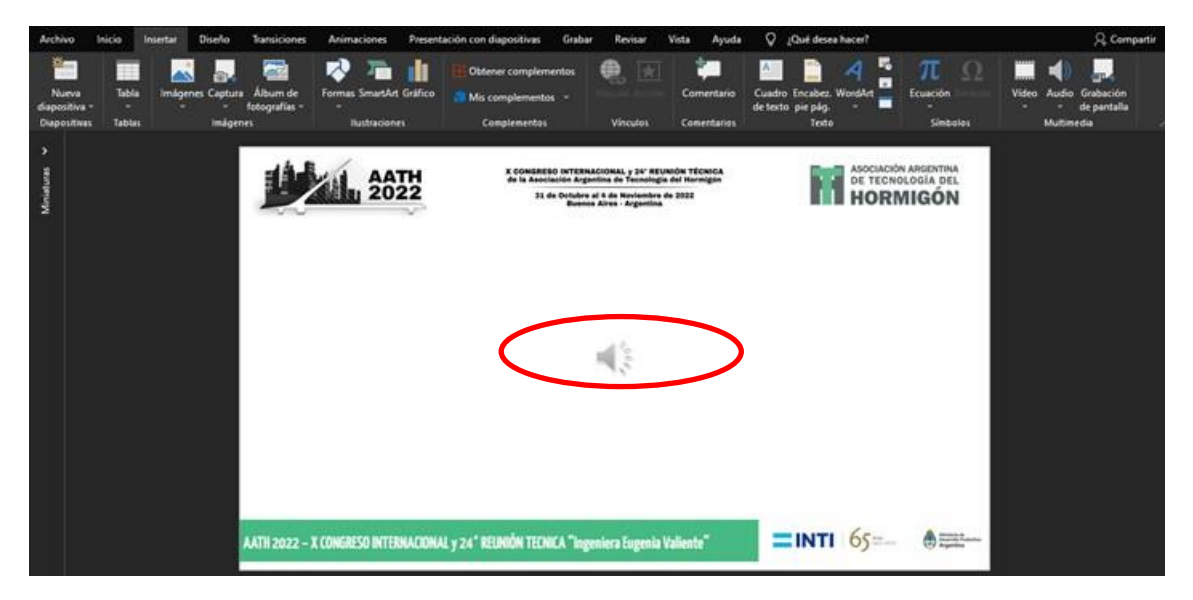

Para la reproducción del audio durante la reproducción de la presentación recomendamos seleccionar las opciones reproducción automática y ocultar durante la presentación.

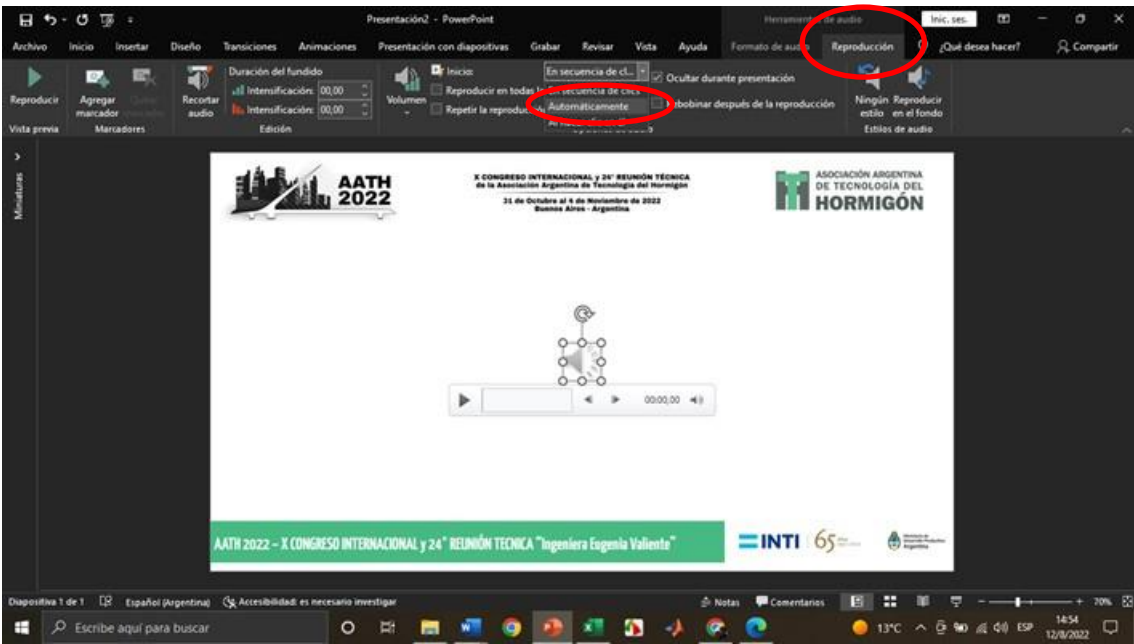

Este procedimiento deberá repetirlo en cada una de las filminas que componen el PPT de la presentación del congreso.

## ➢ **Grabar presentación con audio y animaciones.**

En este caso, una vez que usted haya preparado el PPT con las animaciones que desea incluir deberá seleccionar en la pestaña presentación con diapositivas la opción grabar presentación con diapositivas. Allí se desplegará una ventana en la que recomendamos seleccionar ambas opciones.

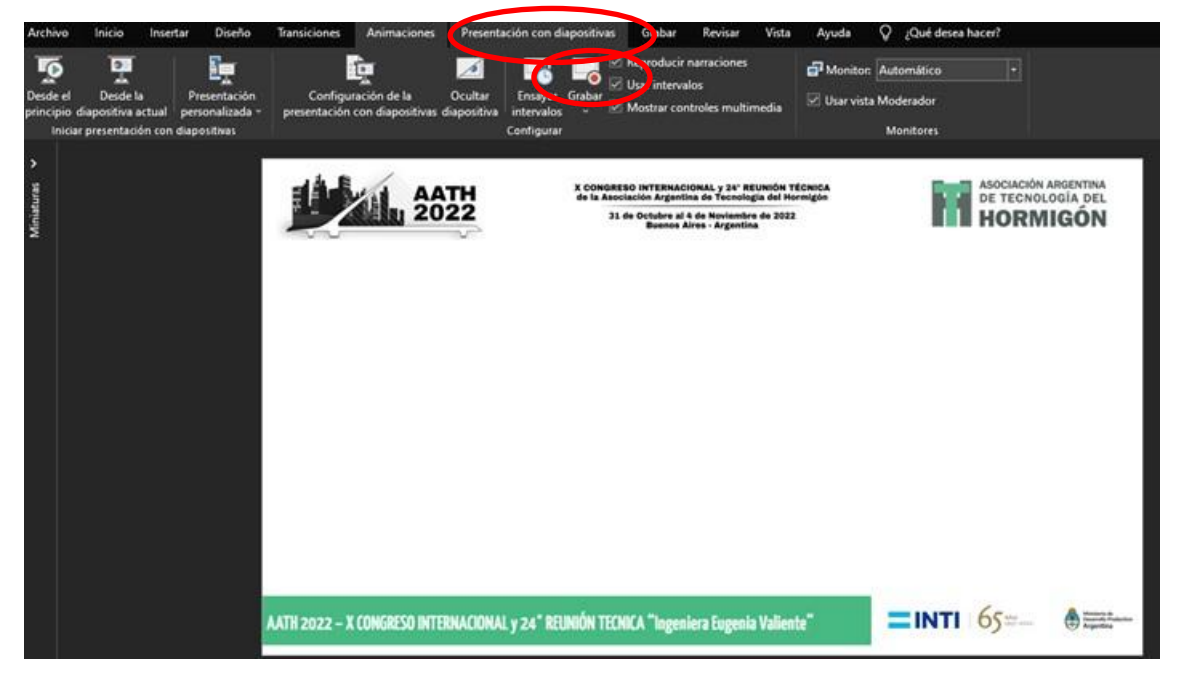

Luego de seleccionadas las mismas podrá iniciar la grabación de la presentación.

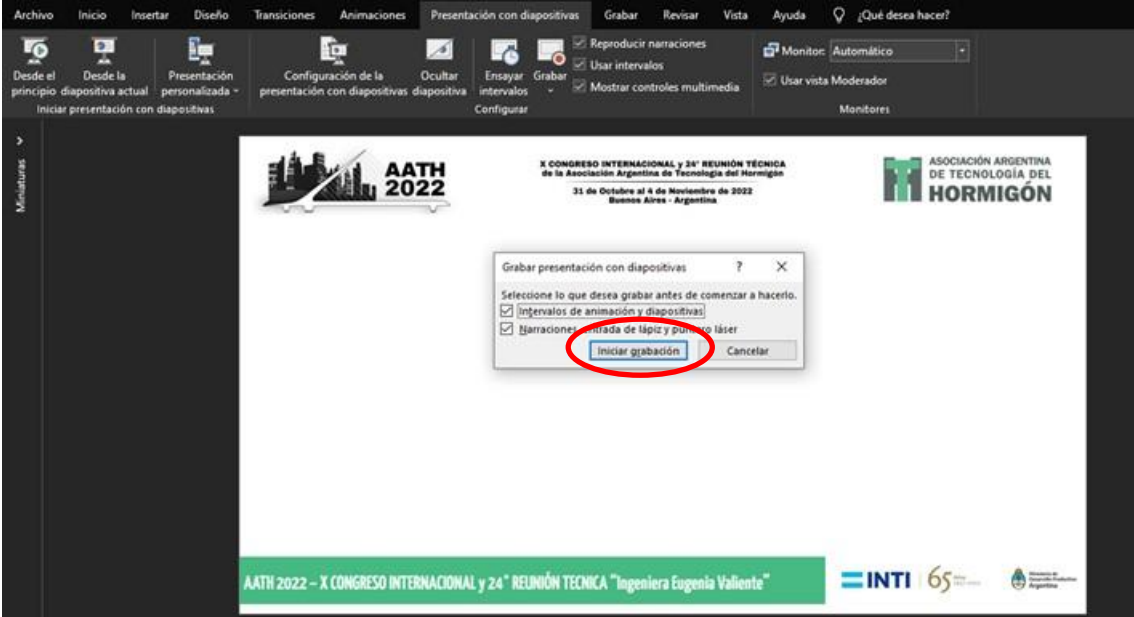

Cuando inicie la grabación en la esquina superior izquierda le aparecerá una pestaña que le permitirá controlar la grabación. Dependiendo su versión de Powerpoint, por defecto podría realizarse a pantalla completa como única opción. En este caso si sale del modo pantalla completa, no podrá seguir grabando.

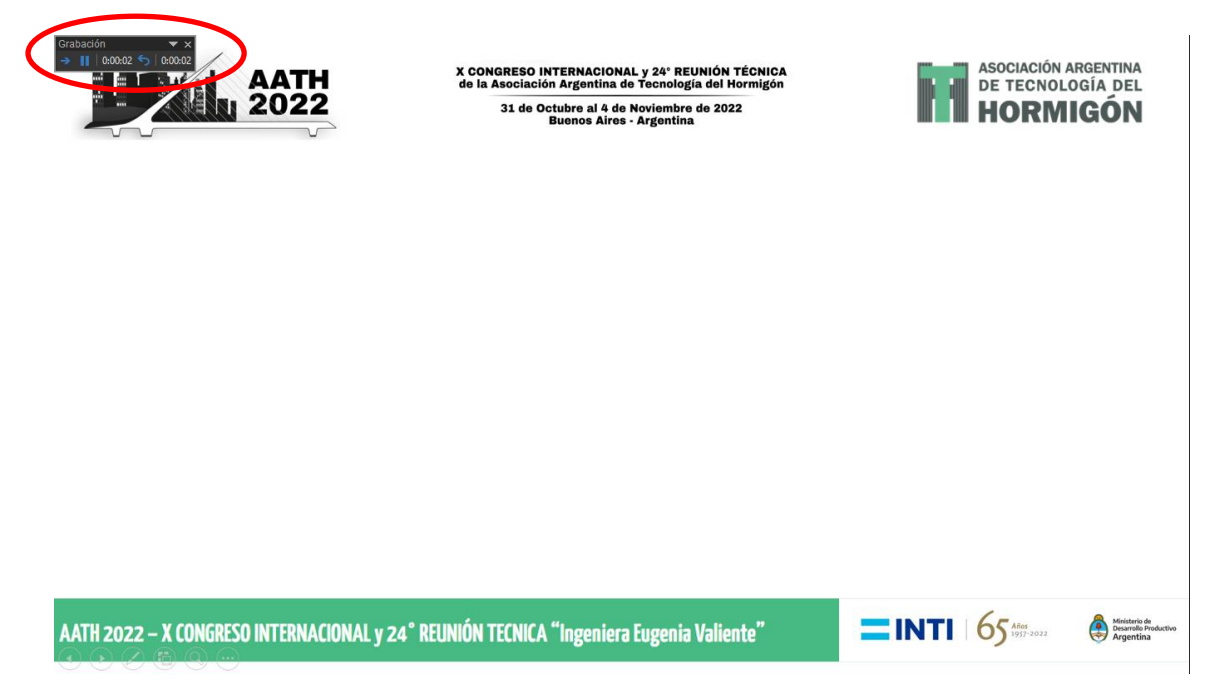

De este modo deberá correr las diapositivas mientras explica las mismas. Una vez finalizadas las diapositivas el audio se detendrá automáticamente y podrá revisar la presentación haciendo correr la misma. Eligiendo la opción que aparece debajo de la pantalla o bien cliqueando F5.

**Si desea regrabar el audio de alguna filmina específica podrá hacerlo desplegando sobre la opción grabar presentación con diapositivas y cliqueando sobre iniciar grabación desde la diapositiva actual.**

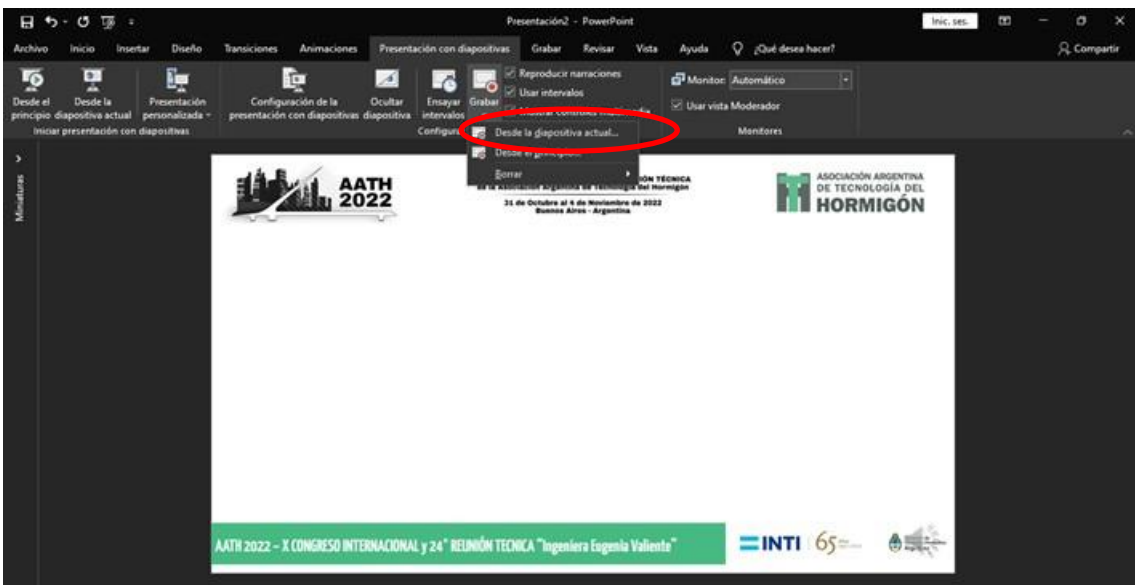

Una vez aceptado el audio deberá guardar la presentación en formato MP4. Para ello seleccione en la ventana guardar como, en la parte tipo de archivo, seleccione la opción VIDEO MPEG \*4 (\*.mp4) tal como se indica en las imágenes siguientes.

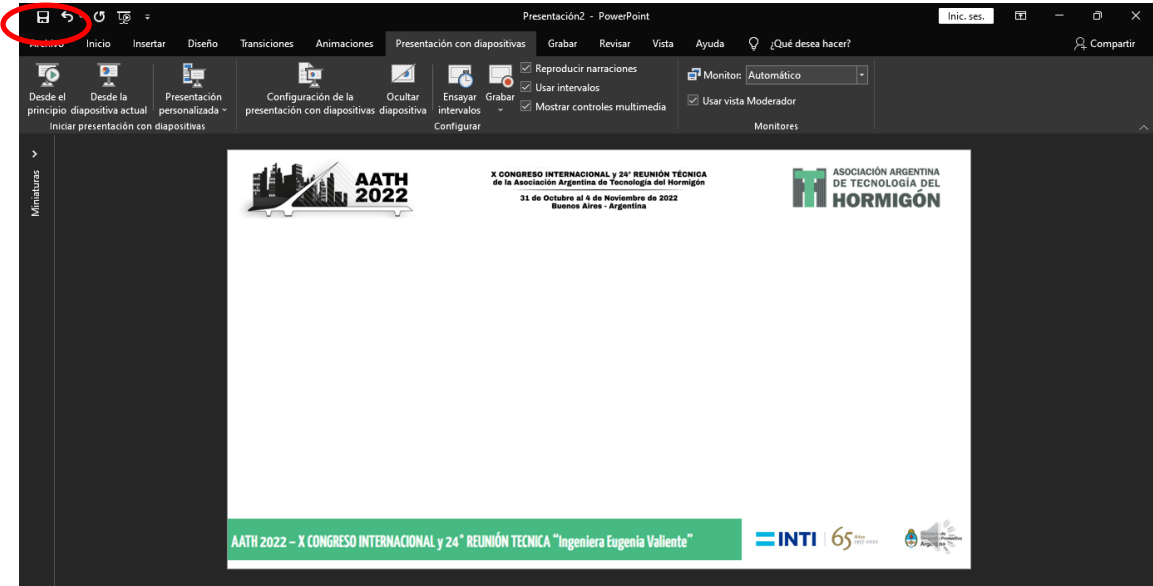

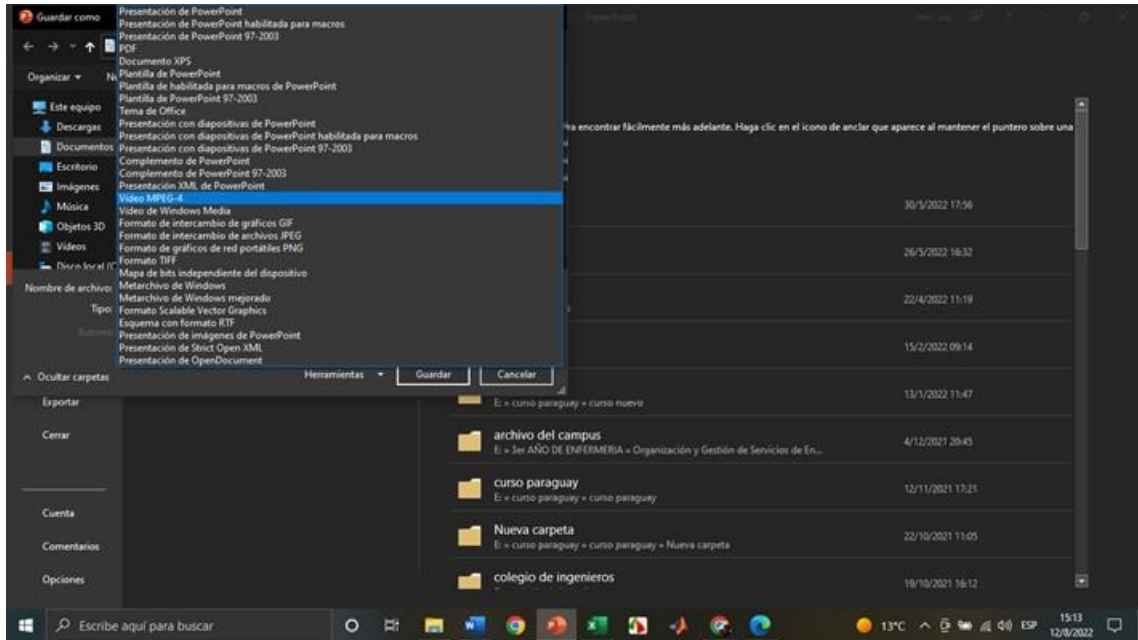

Finalmente para acortar los tiempos de carga y descarga del video, le solicitamos utilice la página www.videosmaller.com/es/ para reducir el tamaño del archivo. Desde dicha página podrá seleccionar el video y reducir su tamaño facilitando la carga y descarga del mismo. Para ello deberá seleccionar la opción explorar y seleccionar la ubicación del video a reducir y coprimir uploading; una vez convertido el video descargarlo y enviarlo a trabajosaath2020@gmail.com tal como se indica en las imagen siguientes.

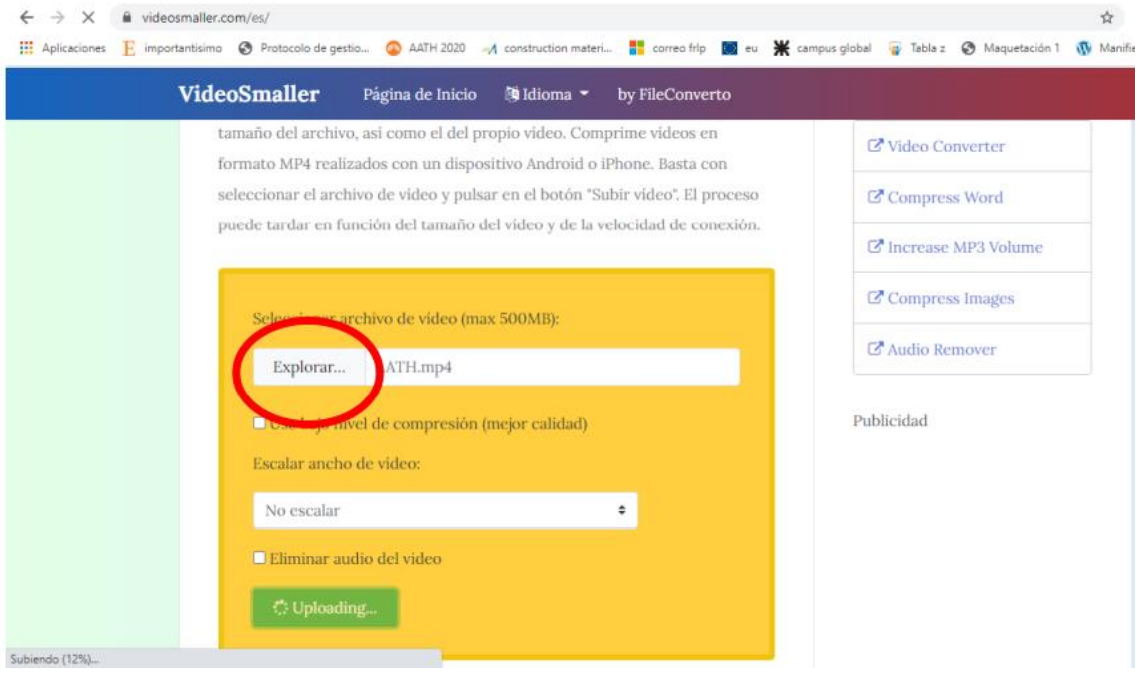

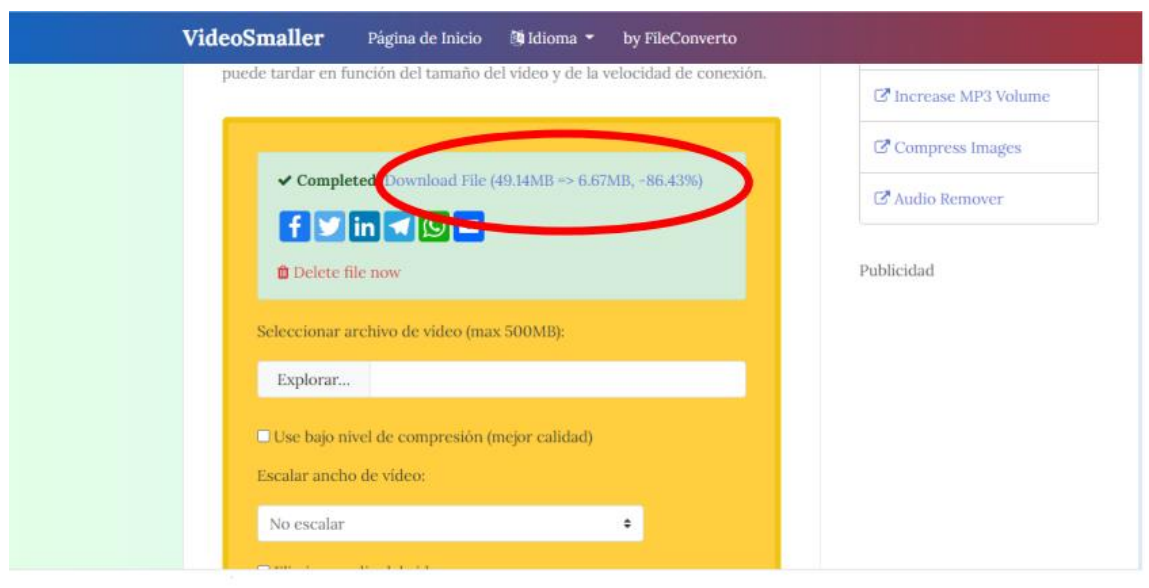

Adicionalmente ponemos a su disposición dos links donde podrá encontrar la misma información que se brinda en este instructivo en formato video.

[Agregar y grabar audio en PowerPoint \(microsoft.com\)](https://support.microsoft.com/es-es/office/agregar-y-grabar-audio-en-powerpoint-eeac1757-5f20-4379-95f2-0d0cd151d5b8)

[Grabar una presentación con diapositivas con narración e intervalos de diapositivas](https://support.microsoft.com/es-es/office/grabar-una-presentaci%C3%B3n-con-diapositivas-con-narraci%C3%B3n-e-intervalos-de-diapositivas-0b9502c6-5f6c-40ae-b1e7-e47d8741161c)  [\(microsoft.com\)](https://support.microsoft.com/es-es/office/grabar-una-presentaci%C3%B3n-con-diapositivas-con-narraci%C3%B3n-e-intervalos-de-diapositivas-0b9502c6-5f6c-40ae-b1e7-e47d8741161c)

Complementariamente, otras opciones para grabar la presentación que pueden estar disponibles, dependiendo de la versión de su office, se encuentran en:

[Grabar la pantalla en PowerPoint \(microsoft.com\)](https://support.microsoft.com/es-es/office/grabar-la-pantalla-en-powerpoint-0b4c3f65-534c-4cf1-9c59-402b6e9d79d0)

[Graba una presentación de PowerPoint en una pantalla única](https://bongolearn.zendesk.com/hc/es/articles/360008502653-Graba-una-presentaci%C3%B3n-de-PowerPoint-en-una-pantalla-%C3%BAnica) – Bongo: Centro de ayuda [\(zendesk.com\)](https://bongolearn.zendesk.com/hc/es/articles/360008502653-Graba-una-presentaci%C3%B3n-de-PowerPoint-en-una-pantalla-%C3%BAnica)